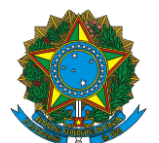

# **INSTRUÇÃO OPERACIONAL Nº 81/2016, de 23 de junho de 2016.**

**Assunto:** Divulgação de prazos e procedimentos para a apresentação ao MDSA, por meio do Suasweb, das informações sobre:

- 1) os recursos do IGD aplicados em 2015 pelos estados, municípios e Distrito Federal; e
- 2) a deliberação dos respectivos conselhos de Assistência Social relativa a esses recursos.

# **1. INTRODUÇÃO**

O Ministério do Desenvolvimento Social e Agrário – MDSA transfere aos municípios, estados e Distrito Federal recursos para apoio financeiro à Gestão Descentralizada do Programa Bolsa Família (PBF) e do Cadastro Único para Políticas Sociais do Governo Federal (Cadastro Único). A transferência desses recursos, referidos comumente como "recursos do IGD", é realizada com base nos critérios estabelecidos na legislação do PBF e do Cadastro Único.

Os municípios, os estados e o Distrito Federal devem apresentar anualmente ao Ministério do Desenvolvimento Social e Agrário (MDSA), nos prazos definidos nas Portarias MDS nº 256 e nº 754, de 2010, as informações sobre como ocorreu a prestação de contas dos recursos do IGD aplicados no exercício anterior, assim como sobre a deliberação dos respectivos conselhos de Assistência Social (CAS), relativa à aplicação desses recursos.

Com a publicação da Portaria nº 103, de 30 de novembro de 2013, criou-se a prerrogativa para quando o sistema não for disponibilizado até o dia 28 de fevereiro do exercício subsequente ao da execução dos recursos, passarem a vigorar os prazos até o último dia do mês em que completar 60 e 90 dias, respectivamente, contados da disponibilização do aplicativo.

O Demonstrativo 2015, do SUASWEB, utilizado para colher as informações a respeito das contas de 2015 foi disponibilizado pelo MDSA em 1º de abril de 2016, mas apenas em 1º de junho de 2016, apresentou as condições plenas para que os estados e municípios prestassem as informações. Por esta razão, os prazos para os lançamentos relativos aos recursos executados no exercício de 2015, ficaram assim definidos:

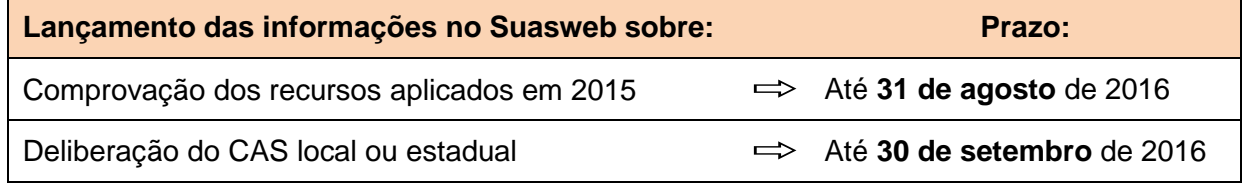

Expirados os referidos prazos, somente continuarão a ter direito às transferências de recursos do IGD os entes federados que tiverem lançado as informações no Suasweb. Não obstante os prazos estabelecidos, o sistema (Suasweb) permanecerá disponível após seu encerramento para o recebimento das informações. Como não há repasse retroativo, os entes federados que não realizarem o lançamento das informações nos referidos prazos somente

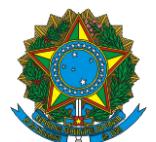

voltarão a fazer jus aos recursos das competências (meses) posteriores à regularização da situação no Suasweb.

# **2. LEGISLAÇÃO APLICÁVEL**

 $\overline{a}$ 

Os dispositivos legais que fundamentam a transferência de recursos do IGD, assim como os procedimentos para a sua aplicação, a sua comprovação e a aprovação das contas, são:

> – Art. 8º da Lei nº 10.836, de 2004 (com a redação dada pela Lei nº 12.058, de 2009);

> – Art. 11 a 11-J do Decreto nº 5.209, de 2004 (com a redação dada pelo Decreto nº 7.332, de 2010);

– Portaria MDSA nº 256, de 2010 (relativa aos estados – IGD-E); e

– Portaria MDSA nº 754, de 2010 (relativa aos municípios e DF – IGD-M).

As Portarias MDS nº 256 e nº 754, de 2010, estabeleceram critérios e procedimentos para o Apoio à Gestão e à Execução Descentralizadas do Programa Bolsa Família (PBF) e do Cadastro Único para Políticas Sociais do Governo Federal (Cadastro Único) nos estados, Distrito Federal e municípios. Essas portarias definem as regras para o cálculo do Índice de Gestão Descentralizada dos Municípios e Estados (IGD-M e IGD-E)<sup>1</sup> e para a comprovação de gastos relativa à aplicação dos recursos recebidos a título de Apoio À Gestão Descentralizada do PBF e do Cadastro Único (IGD-PBF). A comprovação dos gastos relativa aos recursos transferidos a partir do exercício de 2009 passou a fazer parte da prestação de contas anual dos fundos de Assistência Social (FAS) dos estados e municípios, e compete aos Conselhos Assistência Social (CAS) desses entes federados apreciar e deliberar sobre a comprovação de gastos da aplicação dos recursos do IGD-M.

As citadas portarias preveem dois fatores na composição do cálculo do IGD-M e do IGD-E, que dizem respeito ao lançamento de informações no Sistema SuasWeb, disponibilizado pelo MDSA, sobre a comprovação de gastos dos recursos e a apreciação das contas pelos conselhos municipais e estaduais de Assistência Social. Para os municípios, foram criados os seguintes fatores:

> a) Fator III – fator de informação da comprovação de gastos dos recursos do IGD-M, que indica se o gestor do Fundo Municipal de Assistência Social registrou em sistema informatizado, disponibilizado pelo MDSA, a mencionada comprovação de gastos ao Conselho Municipal de Assistência Social; e

> b) Fator IV – fator de informação da aprovação total da comprovação de gastos dos recursos do IGD-M pelo Conselho Municipal de Assistência Social, que indica se este colegiado registrou em sistema informatizado, disponibilizado pelo MDSA, a aprovação integral das contas apresentadas pelo gestor do Fundo Municipal de Assistência Social.

Para os estados, as descrições acima correspondem ao Fator IV e ao Fator V.

<sup>1</sup> Para efeito de aferição do desempenho pelo IGD, o Distrito Federal é considerado como um município no âmbito do PBF e do Cadastro Único.

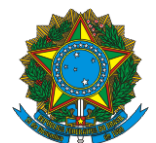

Os critérios para definição dos prazos para lançamento das informações sobre a comprovação dos gastos e sobre a sua apreciação e deliberação pelo CAS no tocante aos recursos aplicados em 2015 estão sendo definidos com base nos seguintes dispositivos:

> – caso do IGD-M: no § 2º do art. 9º da Portaria nº 754, de 2010 (com a redação dada pela Portaria nº 103, de 30 de setembro de 2013); e – caso do IGD-E: no § 3º do art. 6º da Portaria nº 256, de 2010 (com a redação dada pela Portaria nº 103, de 30 de setembro de 2013).

# **3. ACESSO AO SISTEMA SUASWEB**

As informações sobre a comprovação de gastos deverão ser registradas no SuasWeb, que deve ser **ACESSADO PELO NAVEGADOR WEB FIREFOX**, no endereço **<http://aplicacoes.mds.gov.br/saa-web>**.

Após acessar o *link* acima, o usuário deverá incluir seu *login* e sua senha para autenticação na tela do Sistema de Autenticação e Autorização – SAA (ver figura 1). Cabe lembrar que tanto a senha quanto o *login* são pessoais e intransferíveis, não devendo ser divulgados a outros usuários.

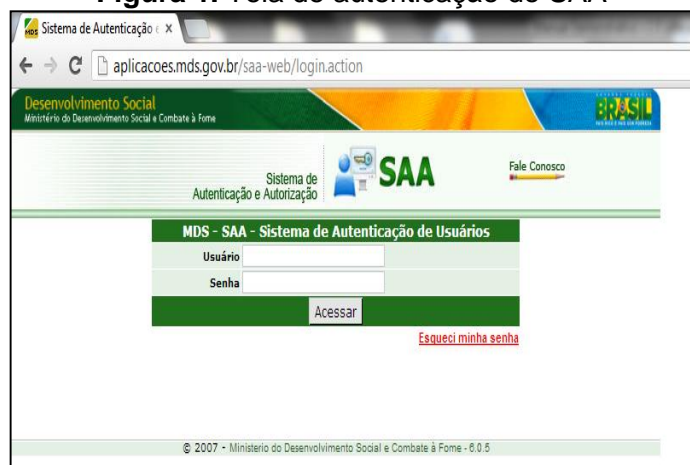

**Figura 1.** Tela de autenticação do SAA

Em seguida, aparecerá uma tela com todos os sistemas para os quais o usuário possui permissão de uso (ver figura 2). Para a utilização do Demonstrativo, a opção a ser selecionada é a do SUASWEB. Caso o usuário tenha acesso apenas ao Plano/Demonstrativo, a próxima tela que será mostrada pelo sistema será a da figura 3.

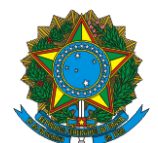

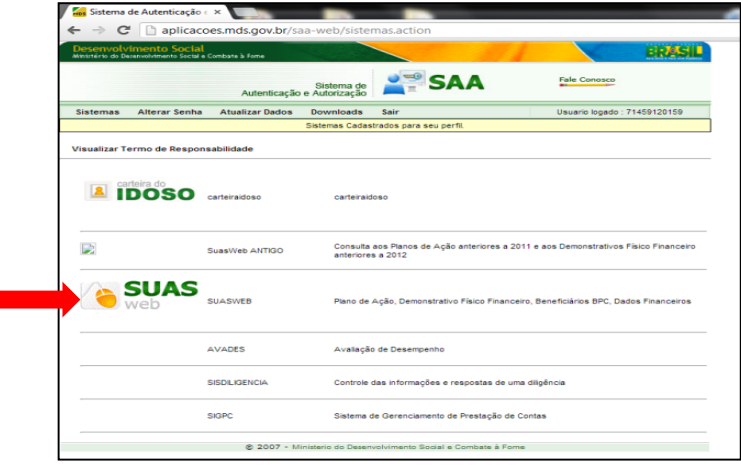

**Figura 2.** Tela de seleção dos sistemas.

Para iniciar o preenchimento do Demonstrativo, o usuário deverá clicar no menu SUASWEB (veja a Figura 3), que está posicionado no canto superior esquerdo da tela. Com esta operação, aparecerão novas opções a serem escolhidas. Dessa forma, o usuário deverá posicionar o cursor do *mouse* sobre a seleção "Demonstrativo", que acionará uma barra lateral com uma nova opção, "Pesquisar Demonstrativo". Basta mover o cursor até a seleção e clicar para ir até a tela de pesquisa.

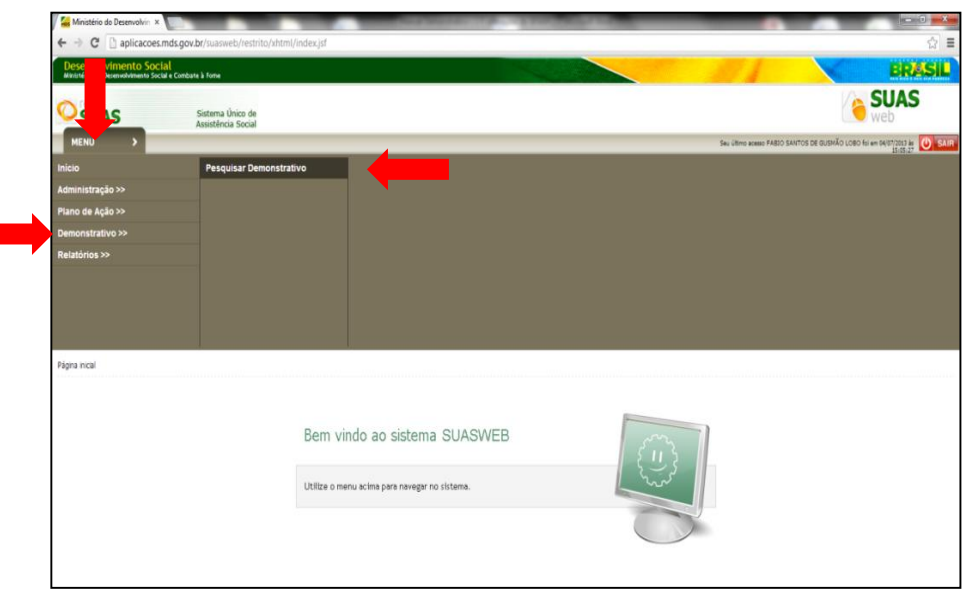

**Figura 3.** Tela de seleção dos menus do SUASWEB.

Se houver dificuldades em acessar os Sistemas Suasweb ou Cadsuas, por motivo de senha inválida, deve-se acessar a página da Rede SUAS e escolher a opção **Dificuldade de acesso aos sistemas da Rede Suas** no menu **Saiba Mais** (lado direito da página), *link* [http://www.mds.gov.br/assistenciasocial/redesuas/sistemas.](http://www.mds.gov.br/assistenciasocial/redesuas/sistemas)

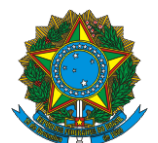

# **4. ENVIO DE INFORMAÇÃO SOBRE A COMPROVAÇÃO DOS GASTOS DOS RECURSOS RECEBIDOS DO IGD-PBF EM 2015, NO SISTEMA SUASWEB**

O primeiro passo é escolher qual exercício será consultado. Escolhido o exercício, os demais campos já virão devidamente selecionados, conforme o perfil do usuário no SAA (veja Figura 4).

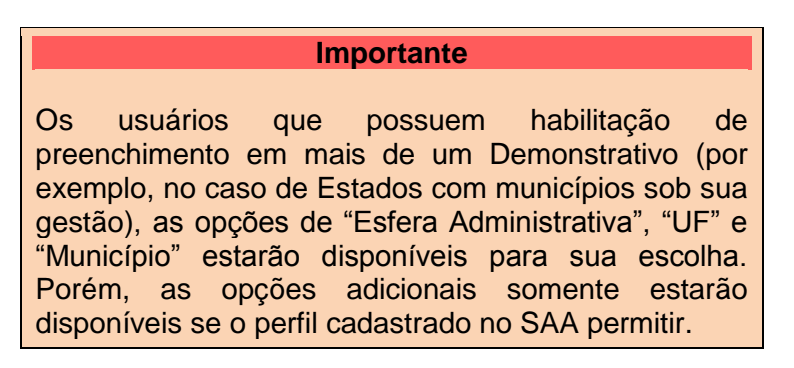

**Figura 4.** Tela de pesquisa de demonstrativo do município/Estado

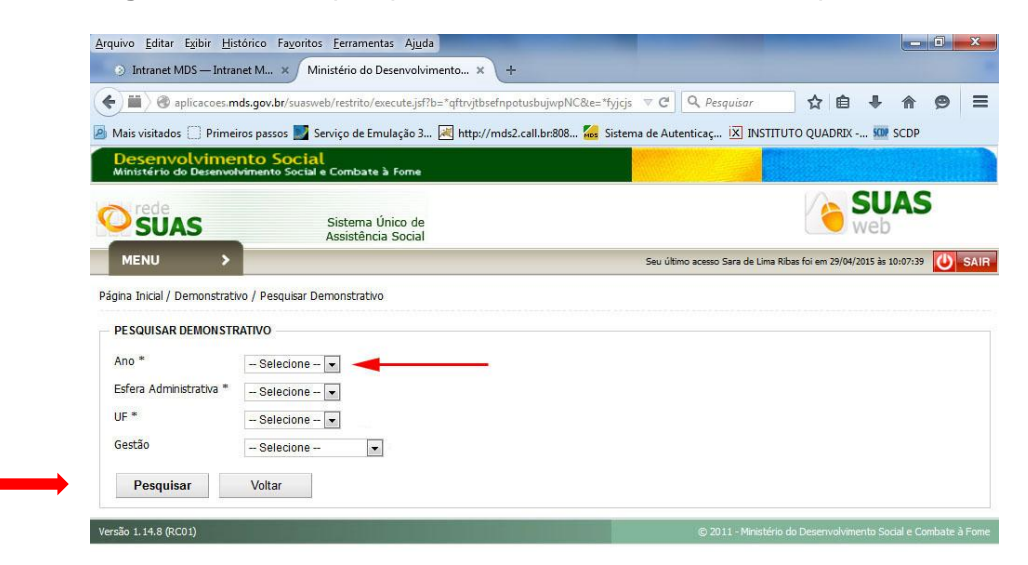

Depois de selecionar as opções da caixa "**PESQUISAR DEMONSTRATIVO**", o usuário deverá clicar no botão "Pesquisar". O sistema apresentará a tela da figura 5, com uma tabela na parte inferior onde constam as seguintes informações:

- Nome do Município/Estado/DF;
- Situação da prestação de contas de serviços/programas;
- **Situação da prestação de contas do IGD-PBF; e**
- Situação da prestação de contas do IGD SUAS.

Quanto à situação da prestação de contas do IGD-PBF, é possível notar que existem duas informações separadas por uma barra (/); a primeira refere-se à natureza da prestação de contas ("Original" ou "Retificadora") e a segunda refere-se à fase em que se encontra o preenchimento dos demonstrativos ("Em preenchimento", "Em deliberação pelo Conselho" ou "Aprovada pelo Conselho").

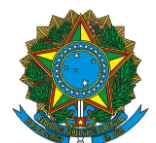

A natureza da prestação de contas pode ser "original" ou "retificadora". Estará identificado como "original" no caso de ser o primeiro formulário de prestação de contas para o exercício em questão; estará identificado como "retificadora" no caso de se tratar de ajustes na prestação de contas.

A fase em que se encontra o preenchimento dos Demonstrativos é uma das três descritas a seguir:

> a) **Em preenchimento** – Esta fase ocorre quando o gestor está preenchendo os dados do Demonstrativo;

> b) **Em deliberação pelo Conselho** – Esta fase ocorre quando o gestor finalizou o preenchimento do Demonstrativo, mas aguarda o preenchimento do Parecer, que é realizado ao Conselho; e

> c) **Aprovada pelo Conselho** – Após o encaminhamento do parecer do Conselho pelo sistema, a prestação de contas entra nesta fase. Aqui, pode-se considerar que a prestação de contas foi devidamente entregue ao MDSA.

Assim, na tela da figura 5, o usuário deverá clicar no ícone , à direita, para acessar os formulários do Demonstrativo.

# **Figura 5. Tela de pesquisa do Demonstrativo, após realização da pesquisa.**

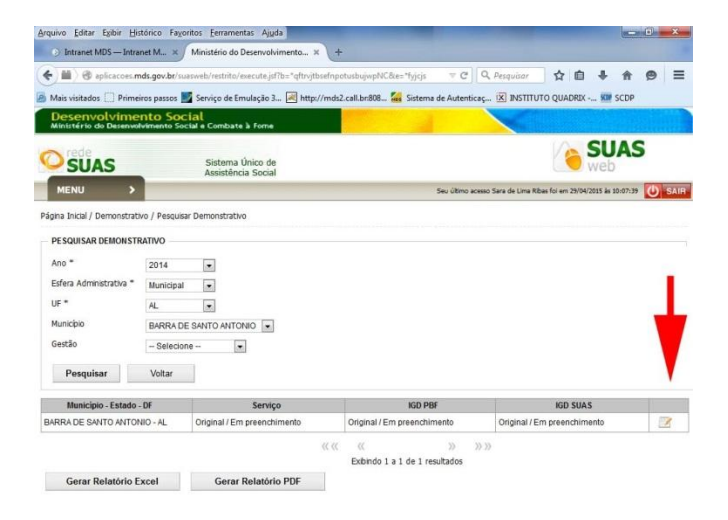

A próxima tela que será mostrada pelo Sistema é a tela da figura 6, que permite acesso à aba "Gestão" onde será possível escolher a opção "PBF - Programa Bolsa Família".

# **5. O DEMONSTRATIVO SINTÉTICO DO IGD-PBF**

O Demonstrativo Sintético do IGD-PBF é encontrado na aba "Gestão". Ao selecionar a aba, serão mostradas duas seções: "PBF - Programa Bolsa Família" e "SUAS - Sistema Único de Assistência Social". **Selecione a seção "PBF - Programa Bolsa Família", para preenchimento do Demonstrativo Físico-Financeiro do IGD-PBF.**

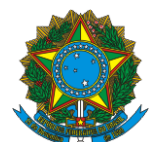

**Figura 6.** Tela inicial do Demonstrativo – Aba Gestão.

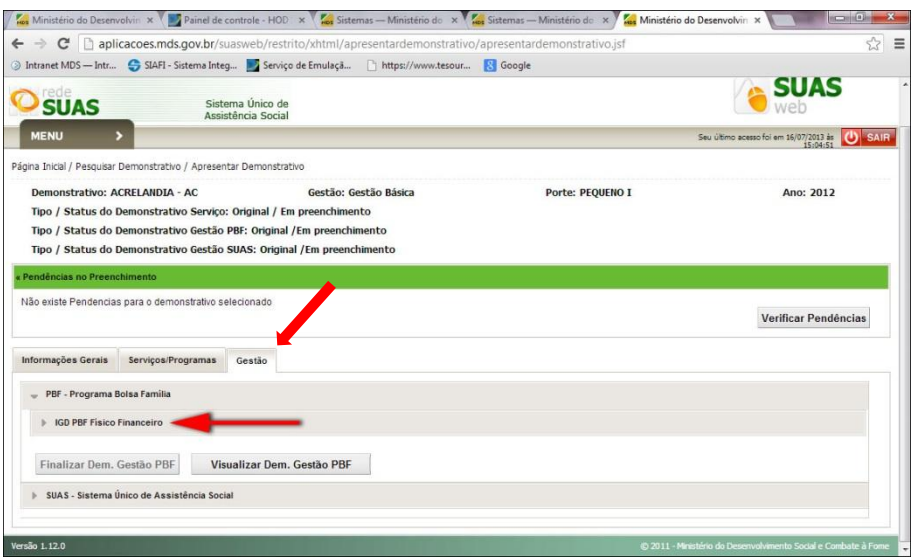

# **6. SEÇÃO IGD-PBF FÍSICO-FINANCEIRO**

Nesta seção será visualizado o formulário de preenchimento das informações referentes às receitas e gastos dos valores executados com os recursos oriundos do IGD-PBF (ver figura 7). No início do formulário é possível visualizar uma tabela contendo um quadro com as taxas aferidas no decorrer do exercício de 2015 e utilizadas para o cálculo do valor pago pela União e o valor dos recursos transferidos, mês a mês.

Os campos de preenchimento que possuírem a borda na cor vermelha são de preenchimento obrigatório. O Demonstrativo só poderá ser finalizado quando todos os campos obrigatórios estiverem preenchidos.

É importante frisar que a seção do Parecer do Conselho só será disponibilizada para preenchimento após a finalização por parte do gestor da seção IGD-PBF Físico-Financeiro.

**LEMBRE-SE: Só terão acesso ao Demonstrativo 2015 os municípios e os Estados que tiverem suas contas com aprovação total pelo CMAS e CEAS no Demonstrativo de 2014.**

Para a inserção das informações de comprovação dos gastos, é fundamental que o Gestor do Fundo tenha em mãos os seguintes documentos:

> a) Extratos da conta bancária do IGD-PBF com os saldos dos dias 1º de janeiro de 2015 e 31 de dezembro de 2015;

> b) Demonstrativo do Banco do Brasil com a informação do valor dos rendimentos no exercício de 2015, referente às aplicações no mercado financeiro, quando houver;

> c) Todos os processos que originaram as despesas provenientes dos gastos executados; e

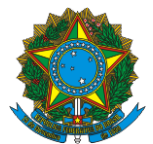

d) A Relação de Gastos Executados, devidamente preenchida, demonstrando em quais despesas foram gastos os recursos provenientes do IGD-PBF.

Para tal, poderá ser utilizado o modelo sugerido no Anexo A desta Instrução Operacional, que poderá ser obtido por *download* no *link* **http://www.mds.gov.br/bolsafamilia/legislacao/**.

#### **Importante**

A Relação de Gastos Executados, sugerida no item "d", deverá ser encaminhada ao Conselho de Assistência Social, juntamente com as cópias das notas fiscais e das ordens de pagamento ou cópias dos cheques ou equivalentes, de maneira a subsidiá-lo nas análises dos gastos dos recursos e em sua subsequente deliberação.

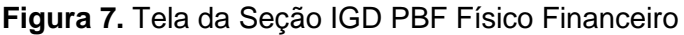

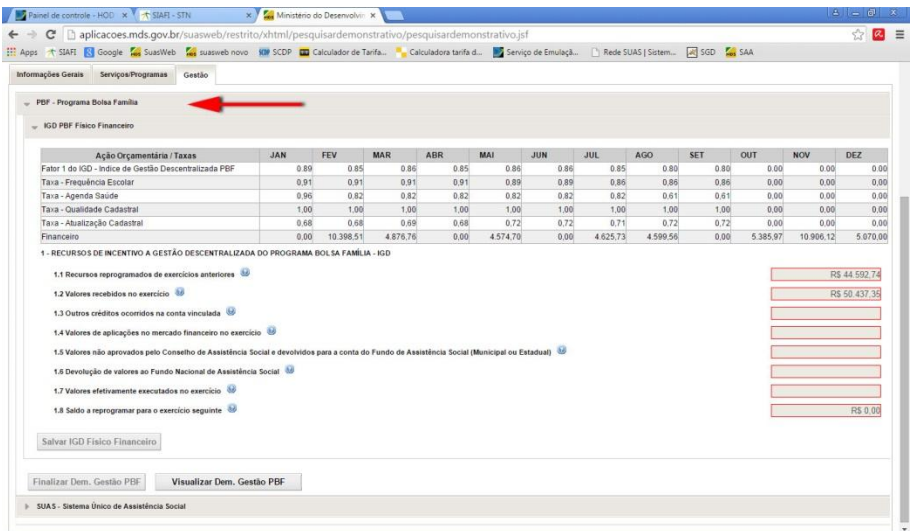

Abaixo da tabela, verificam-se os campos para preenchimento pelo **Gestor do FMAS ou do FEAS** das informações relacionadas ao IGD-PBF. São elas:

**1.1 – Recursos reprogramados de exercícios anteriores:** este campo virá preenchido pelo sistema, resgatando o valor final do Demonstrativo IGD-PBF do exercício anterior. Ele indica o saldo transportado do exercício anterior para a reprogramação no ano do Demonstrativo IGD-PBF em questão.

**1.2 - Valores recebidos no exercício**: neste campo, são descritos os valores pagos pelo MDSA, sob o regime de caixa do ente federativo, para o exercício do Demonstrativo em questão. O campo já virá preenchido pelo sistema e não poderá ser alterado.

**1.3 Outros créditos ocorridos na conta vinculada:** o gestor do FMAS ou FEAS deverá preencher como "outros créditos ocorridos" os valores referentes a saldo existente na

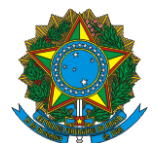

conta dos valores recebidos (Portaria GM/MDS nº 360/2005) e valores decorrentes de receitas auferidas com recursos do IGD-PBF, a exemplo de alienações de bens adquiridos com recursos do IGD em outros exercícios.

**1.4 – Valores de aplicações no mercado financeiro no exercício:** o usuário deverá preencher este campo com o valor auferido de aplicações financeiras com os recursos recebidos da União pelo IGD-PBF, devidamente aplicados enquanto não movimentados, conforme informação do Banco do Brasil.

**1.5 – Valores não aprovados pelo Conselho de Assistência Social e devolvidos para a conta do Fundo de Assistência Social:** este campo deverá ser preenchido pelo Gestor do FAS (municipal ou estadual) no caso da ocorrência de devolução à conta do IGD-PBF de valores glosados quando da análise das contas parte do respectivo CAS.

**1.6 – Devolução de valores ao Fundo Nacional de Assistência Social:** este campo deverá ser preenchido com os valores eventualmente devolvidos pelo Gestor do FAS (municipal ou estadual) ao MDSA por ocasião de constatação de irregularidades na manipulação dos dados que geram os índices que compõem o IGD-PBF. Quando não houver devolução, não se aplicará o preenchimento.

**1.7 – Valores efetivamente executados no exercício:** aqui o Gestor do FAS (municipal ou estadual) deverá informar o total de recursos gastos durante o exercício de 2015.

**1.8 – Saldo a reprogramar para o exercício seguinte:** Este é um campo totalizador, no qual o sistema calcula o valor a ser apresentado com base em todas as informações fornecidas nos campos anteriores. Por ser um campo de resultado, este não é editável pelo usuário. A operação que o sistema realiza para gerar o valor apresentado no campo é a seguinte: **1.1 + 1.2 + 1.3 + 1.4 + 1.5 - 1.6 - 1.7**.

**Lembre-se**: em vários campos de preenchimento, haverá textos de ajuda para auxiliar no modo correto de preenchimento. Em alguns casos, o texto de ajuda virá disposto logo abaixo do título do campo, com a informação explanatória sobre o tema. Em outros casos, logo após o título do campo aparecerá um ícone com um ponto de interrogação ( $\mathscr{C}$ "). Ao passar com o cursor sobre o ícone, aparecerá um texto de ajuda para preenchimento do campo.

Na parte inferior da tela, encontra-se o botão **"Salvar IGD Físico Financeiro"**. Ao clicar neste botão, todas as informações inseridas dentro desta seção serão devidamente salvas.

#### **IMPORTANTE**

**As informações devem ser salvas antes da mudança de abas ou seções.** Caso o usuário altere a seção, sem o devido salvamento das informações fornecidas, elas serão perdidas. Sugere-se que o usuário salve o preenchimento em pequenos intervalos de tempo. Isso ajuda a evitar perda de informações em caso de queda de energia, indisponibilidade momentânea do sistema, problemas de acesso à Internet etc. O botão "Salvar" encontra-se ao final de cada seção.

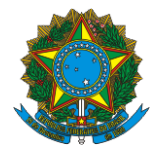

# **APÓS O PREENCHIMENTO DOS CAMPOS OBRIGATÓRIOS, DE MANEIRA CORRETA, O USUÁRIO PODERÁ FINALIZAR SEU PREENCHIMENTO CLICANDO NO BOTÃO "FINALIZAR DEM. GESTÃO PBF".**

Caso não existam pendências no preenchimento, aparecerá na parte superior da tela uma barra na cor verde, confirmando a finalização bem-sucedida do Demonstrativo do IGD-PBF.

Cabe lembrar que, depois de finalizado, o Demonstrativo do IGD-PBF não poderá mais ser alterado. No caso de haver a finalização com erro de preenchimento, é necessário que o Gestor do FAS entre em contato o Presidente do CAS, solicitando a devolução do status de preenchimento, justificando ao CAS ter havido erro na inserção dos dados.

# **7. SEÇÃO PARECER DO CONSELHO DO IGD-PBF**

Após o preenchimento do Demonstrativo do IGD-PBF, por parte do gestor do FAS, o **Conselho de Assistência Social** deverá proceder à análise da documentação encaminhada pelo FAS e, após sua avaliação e conferência das informações prestadas na seção "**IGD-PBF FÍSICO-FINANCEIRO",** deliberará pela aprovação ou não das contas apresentadas, registrando a decisão tomada em ata e em resolução. A resolução ou seu extrato, com a decisão do CAS, será objeto de publicação oficial pelo município ou Estado. As informações sobre a apreciação das contas pelo CAS serão registradas pelo Presidente do Conselho no Suasweb, na seção **"PARECER DO CONSELHO".**

**Lembre-se**: a seção em que está contido o formulário do Parecer do Conselho se tornará visível no momento em que o gestor finalizar seu preenchimento. A partir daí, caberá ao CAS a tarefa de registrar seu parecer a respeito da aprovação ou não das contas dos valores executados na gestão do PBF e do Cadastro Único, tomando por base as informações prestadas pelo FAS e os documentos encaminhados.

No início do formulário (ver figura 8), são apresentadas as questões que evidenciam se o CAS acompanhou o desenvolvimento das atividades do Programa Bolsa Família e do Cadastro Único no decorrer do exercício de 2014, bem como dos processos de aquisição de bens e serviços custeados com os recursos do IGD-PBF no mesmo ano, a saber:

> 1. Foram observados, na execução das atividades com os recursos do IGD PBF, todos os princípios exigidos pela legislação aplicada à Administração Pública?

> 2. Segundo a avaliação do Conselho, o ente realizou uma adequada gestão das condicionalidades do PBF, de forma intersetorial?

> 3. Os recursos alocados na gestão do PBF foram utilizados nas finalidades para as quais foram disponibilizados?

> 4. Todas as atividades executadas foram feitas nos termos da Portaria que regulamentou o IGD-PBF?

> 5. Segundo a avaliação do Conselho, a Gestão local desenvolveu ações adequadas para a identificação, o cadastramento de novas famílias, a atualização e revisão dos dados contidos no Cadastro Único?

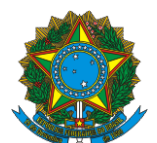

Para todas as questões citadas acima, existem duas opções de marcação, devendo o Conselho escolher uma das alternativas disponíveis de acordo com sua avaliação.

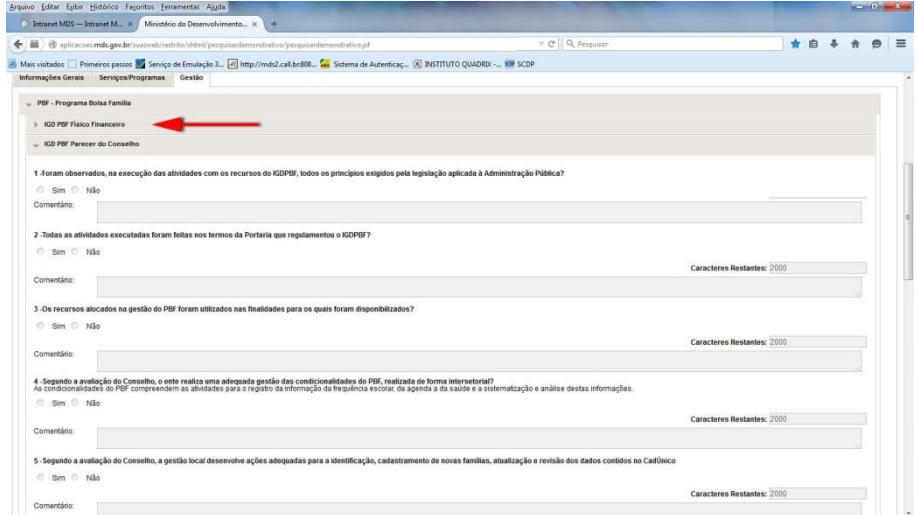

# **Figura 8.** Tela do Parecer do Conselho – Questionário

As questões "1", "3" e "4" são impeditivas quando sua resposta for negativa. Assim, caso as questões citadas recebam a resposta "Não", a prestação de contas não poderá ser aprovada na totalidade pelo Conselho, uma vez que isso denota a existência de algum tipo de impropriedade que deverá ser justificada ou glosada em relação aos valores apresentados como tendo sido gastos na gestão do PBF e do CadÚnico.

O Conselho deverá incluir ainda um comentário acerca de sua avaliação para cada uma das que questões. Cabe frisar que as respostas que não evidenciem fidedignamente a realidade sobre os gastos poderão repercutir na apuração de responsabilidade, nos termos da legislação vigente.

Em seguida, o Conselho deverá preencher o campo de Parecer Deliberativo (ver figura 9), incluindo sua apreciação final quanto à utilização dos recursos destinados à Gestão do PBF e do Cadastro Único.

Após responder o questionário, o Conselho deve selecionar o tipo de deliberação para o parecer: "Aprovação Total", "Reprovação Total" ou "Aprovação Parcial". No caso da aprovação parcial, o Conselho deverá preencher o valor que está sendo aprovado e o valor que está sendo reprovado.

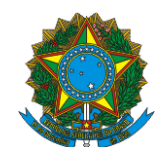

**Figura 9.** Tela do Parecer do Conselho – Informações quanto à deliberação

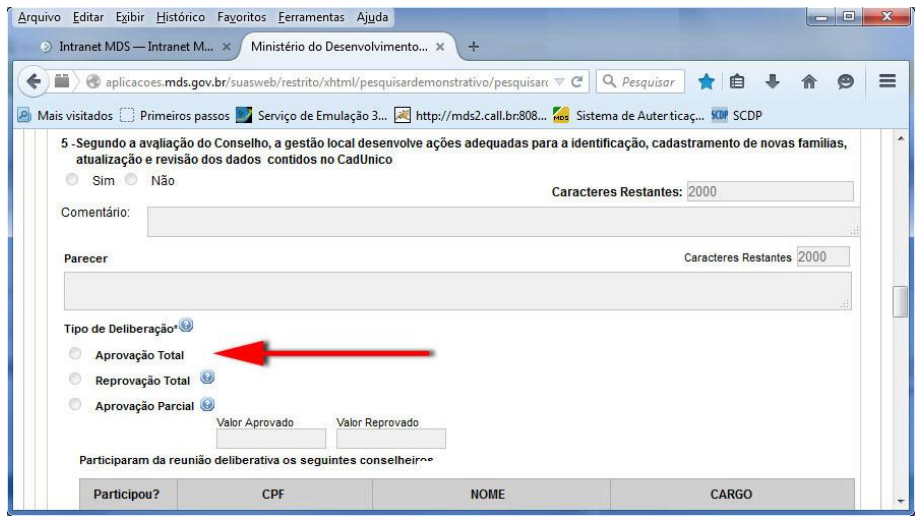

Em caso de aprovação parcial ou reprovação, é necessário que sejam feitas as ressalvas pertinentes e que seja informado ao gestor que os valores reprovados deverão ser devolvidos ao respectivo Fundo de Assistência Social (municipal ou estadual) ou que seja complementada a prestação de contas com as devidas correções e justificativas.

Abaixo do campo onde é registrada a deliberação do Conselho, há uma relação dos Conselheiros cadastrados no CadSUAS (ver figura 10). O Presidente do Conselho deverá assinalar quais conselheiros participaram da reunião em que ocorreu a deliberação sobre as contas do IGD.

Caso o cadastro do Conselho esteja desatualizado no CadSUAS e algum(ns) conselheiro(s) não estiver(em) listado(s) na relação, o Presidente do CAS deverá proceder à atualização no CadSUAS e, em seguida, acessar novamente o demonstrativo e realizar a marcação dos Conselheiros presentes na referida reunião.

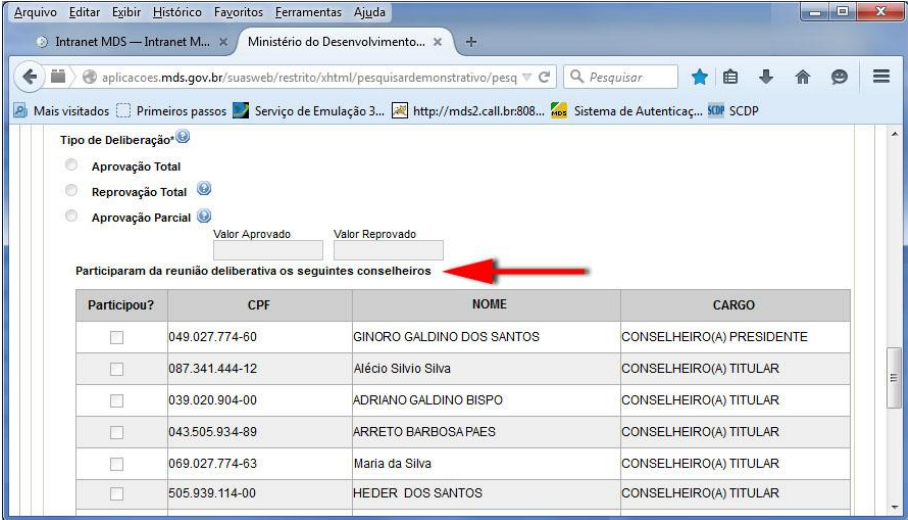

**Figura 10**. Tela dos participantes da reunião deliberativa

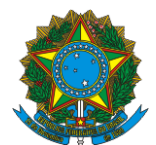

Ainda deverão ser preenchidos, obrigatoriamente, três campos (ver figura 11). O primeiro refere-se à data da reunião em que o Conselho deliberou a respeito das contas, com a emissão do correspondente parecer. No segundo campo deverá ser informado o número da ata da reunião na qual ocorreu a deliberação sobre as contas. Já no terceiro e último campo, deverá ser inserido o número da Resolução do CAS que publicou sua deliberação.

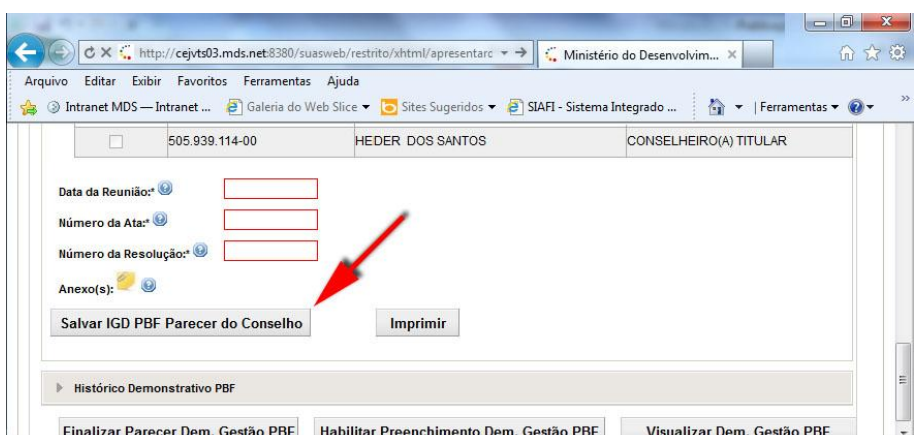

# **Figura 11.** Informações sobre a deliberação

### IMPORTANTE

Para salvar as informações preenchidas, **o usuário deverá utilizar o botão "Salvar IGD-PBF Parecer do Conselho"**, localizado na parte inferior do formulário do parecer (ver figura 11)**. Caso não realize esse procedimento, TODAS AS INFORMAÇÕES AINDA NÃO SALVAS SERÃO PERDIDAS!** 

**APÓS PREENCHER CORRETAMENTE TODOS OS CAMPOS OBRIGATÓRIOS E CLICAR NO BOTÃO "SALVAR IGD-PBF PARECER DO CONSELHO" É IMPRESCINDÍVEL QUE O USUÁRIO FINALIZE O SEU PREENCHIMENTO, CLICANDO NO BOTÃO "FINALIZAR PARECER DEM. GESTÃO PBF", CASO CONTRÁRIO O SISTEMA NÃO CONSIDERARÁ O PREENCHIMENTO CONCLUÍDO.**

Para a inclusão das cópias digitalizadas da ata e da resolução do CAS referentes à sua deliberação a respeito das contas do IGD-PBF referente ao exercício de 2015, o

Presidente do Conselho deve utilizar o campo "Anexo(s):" (ícone "in "). Isso possibilitará a inclusão dos citados documentos.

Em ato contínuo, para anexação dos documentos, deverá ser utilizado o botão "Procurar" que aparecerá logo após o clique no ícone acima mencionado. Este procedimento fará abrir uma caixa de diálogo, a qual deverá ser utilizada para localizar e selecionar os arquivos a serem anexados. Depois de selecionados os arquivos, deve-se clicar no botão "Abrir". Este procedimento anexará os documentos selecionados. Em seguida deverá ser utilizado o botão "Fechar" para encerrar o procedimento de anexação de documentos.

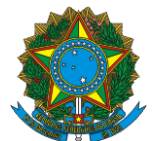

Para inserir outro anexo, o usuário deverá repetir os passos anteriores. Havendo necessidade de exclusão de algum documento, deve-se selecionar o item respectivo para, em seguida, acionar o comando correspondente à exclusão (ícone "v").

Encontra-se disponível no sítio do MDSA na *Internet* um manual de orientações detalhadas sobre como deverá ser realizada a prestação de contas dos recursos financeiros transferidos com base no Índice de Gestão Descentralizada. Esse manual, disponível no *link*  [http://www.mds.gov.br/webarquivos/publicacao/bolsa\\_familia/Guias\\_Manuais/Orientacoes\\_prest](http://www.mds.gov.br/webarquivos/publicacao/bolsa_familia/Guias_Manuais/Orientacoes_prestacao_contas_IGD.pdf) [acao\\_contas\\_IGD.pdf,](http://www.mds.gov.br/webarquivos/publicacao/bolsa_familia/Guias_Manuais/Orientacoes_prestacao_contas_IGD.pdf) também traz orientações para informar o MDSA sobre como ocorreu à prestação das contas no âmbito do município ou do estado.

Persistindo dúvidas, os responsáveis pelo preenchimento das informações poderão obter orientações também nos seguintes canais de atendimento:

- Email: gestorpbf@mds.gov.br
- Telefone: 0800-707-2003

### **TIAGO FALCÃO DA SILVA** Secretário Nacional de Renda de Cidadania

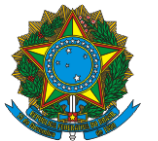

**Anexo A**

# **FORMULÁRIO PARA COMPROVAR OS GASTOS FEITOS COM OS RECURSOS DO INDICE DE GESTÃO DESCENTRALIZADA DO PROGRAMA BOLSA FAMILIA – IGD-PBF NO EXERCICIO DE 2015**

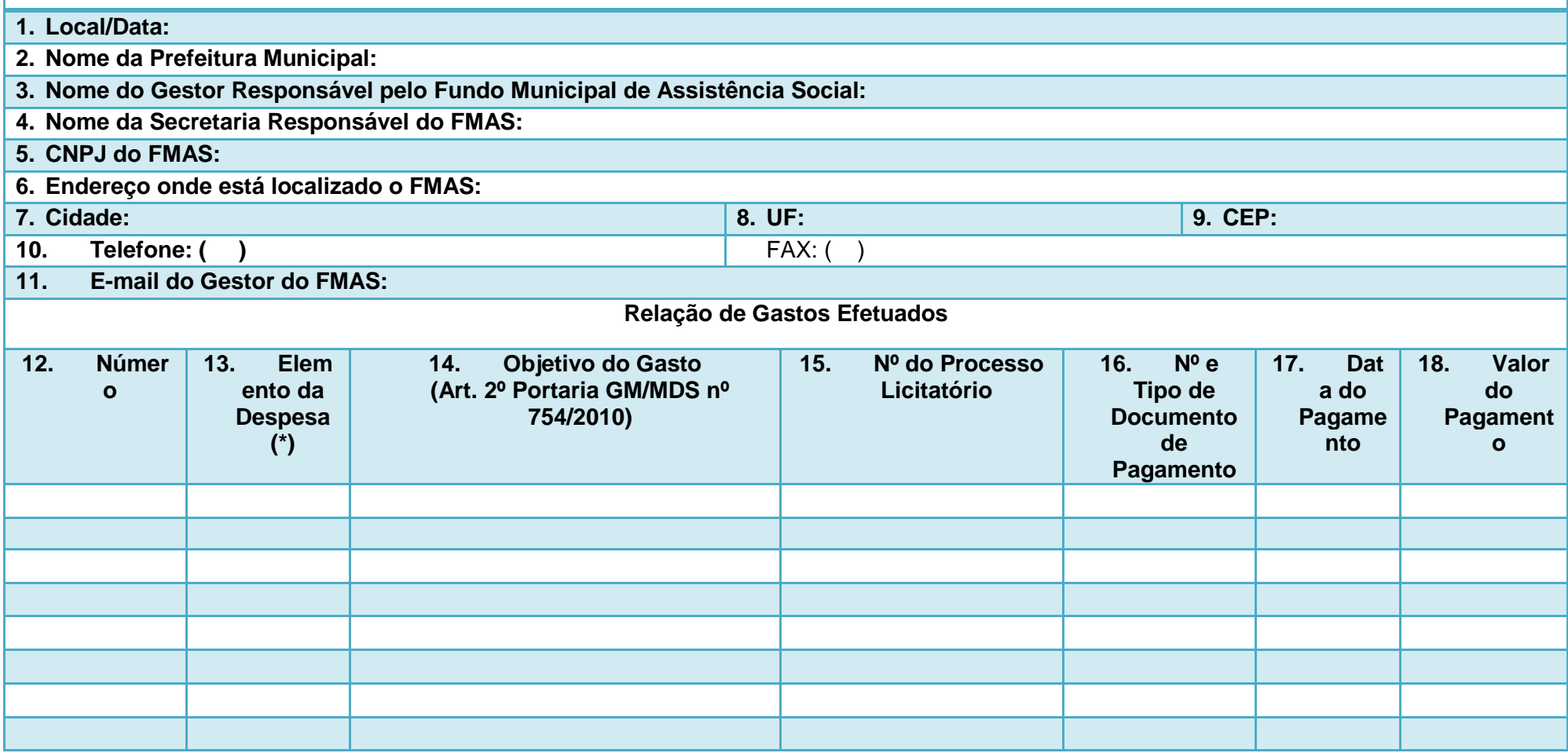

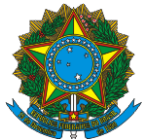

# **MINISTÉRIO DO DESENVOLVIMENTO SOCIAL E AGRÁRIO**

**Secretaria Nacional de Renda de Cidadania**

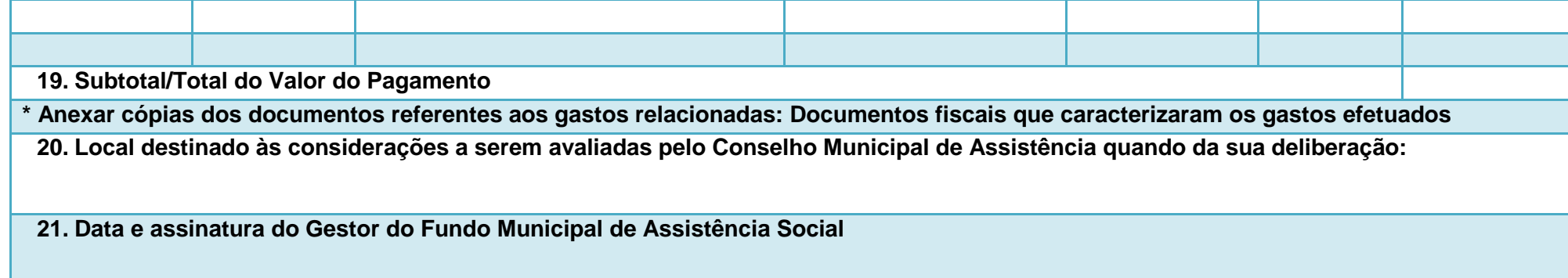

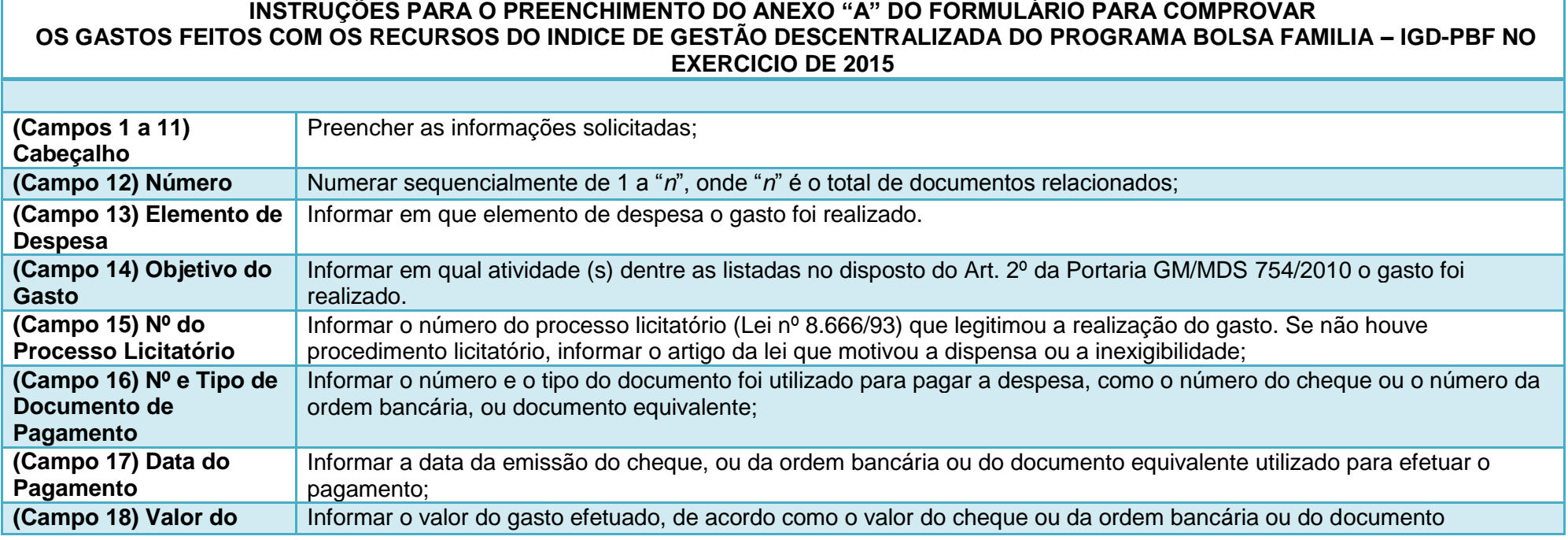

Av. W3 Norte – SEPN Quadra 515, bloco B, sala 548 – CEP 70770-502 – Brasília – DF Fone/Atendimento: 0800 707 2003 GestorPBF@mds.gov.br

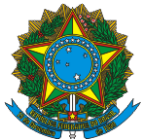

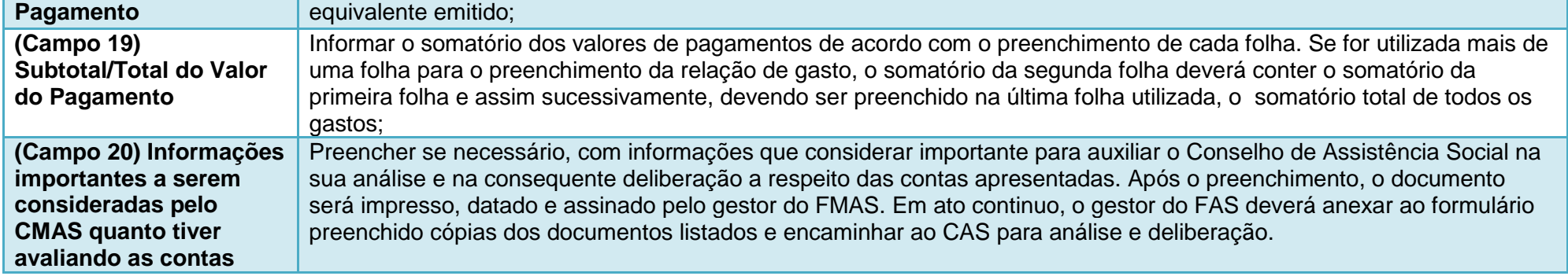